# **Oracle R12 Browser recomendado: Firefox 36 JRE: JAVA 8 update 40**

### **Pop-up blocker exception:**

Estando en el navegador de Firefox, oprima el botón de "Open Menu" y seleccione el recuadro de "Options", tal como aparece en la ilustración a continuación.

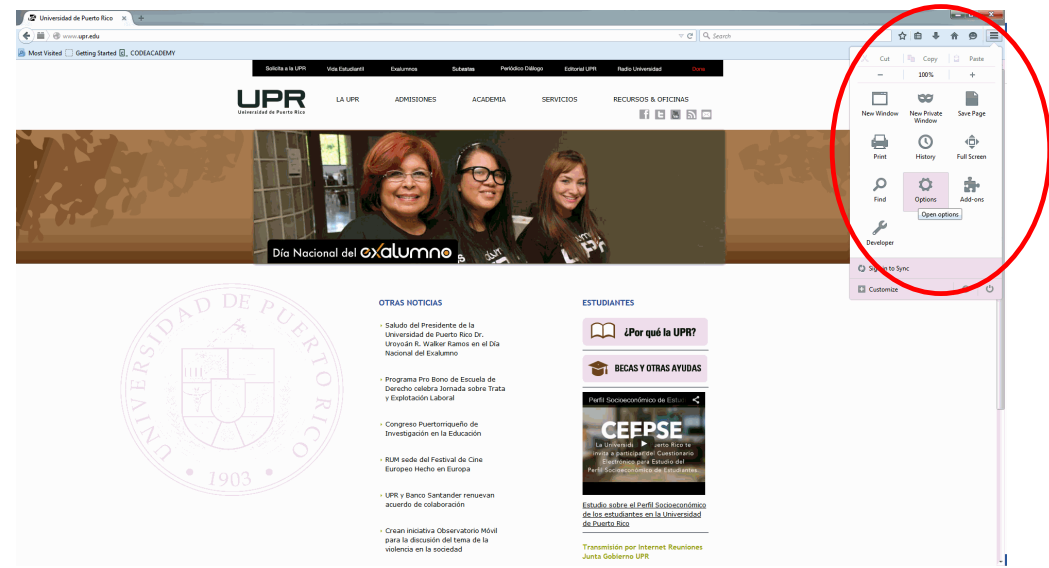

Estando en la pantalla de "Options", oprima el "Tab" de "Content" y oprima el botón de "Exeptions".

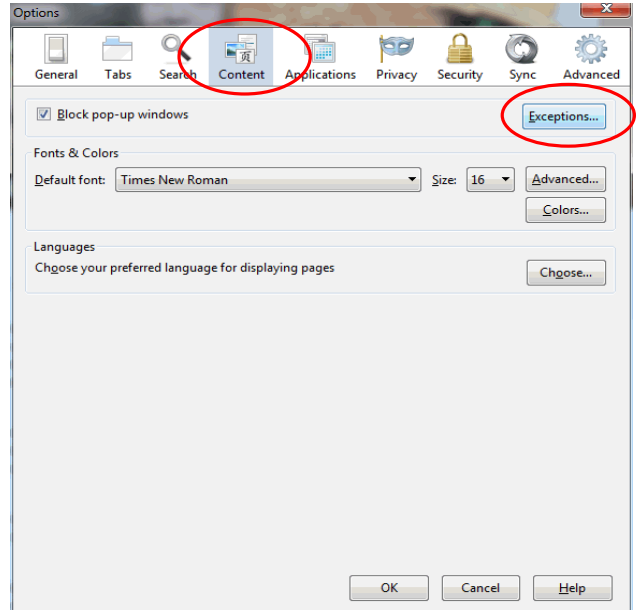

En el espacio provisto para la dirección de "website", escriba [https://patsiprod.upr.edu.](https://patsiprod.upr.edu/) Luego oprima el botón de "Allow" y oprima el botón de "Close" para cerrar la pantalla una vez añadido.

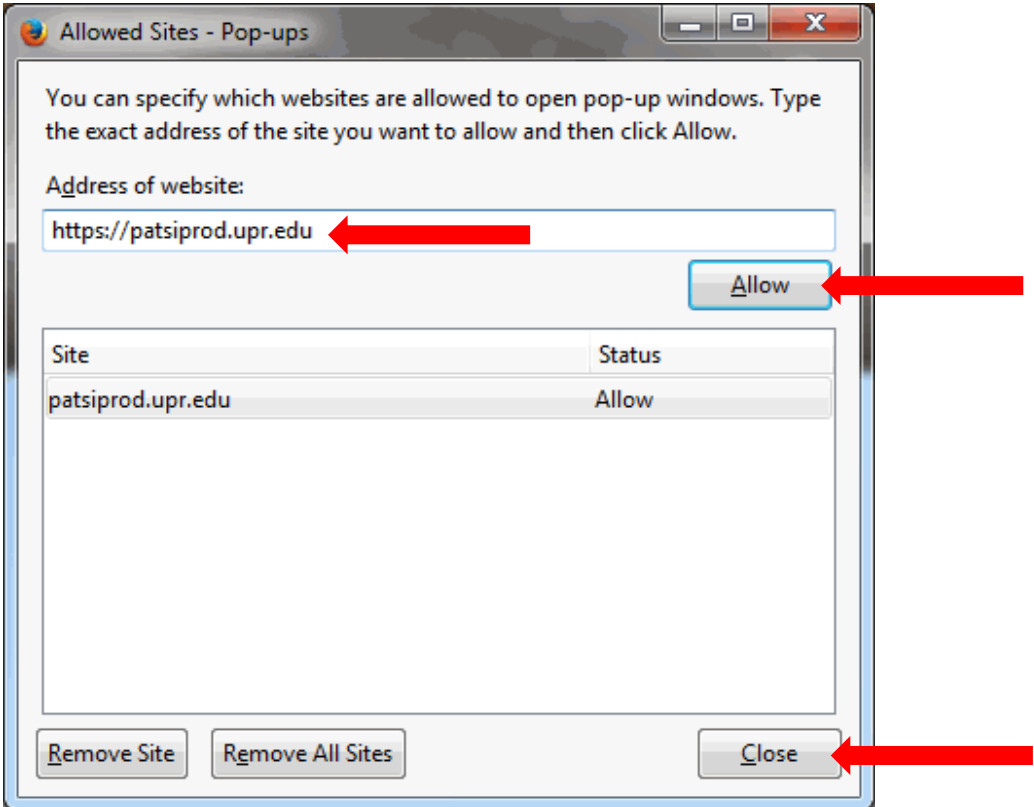

## **Configuración Java 8**

### **Opción 1:**

Para bajar e instalar JAVA 8 "update" 40, oprima el "Start Button" de Windows (54) y seleccione la opción de "Control Panel". En dicha pantalla, mostrada abajo, seleccione el ícono de "Java(32-bit)"

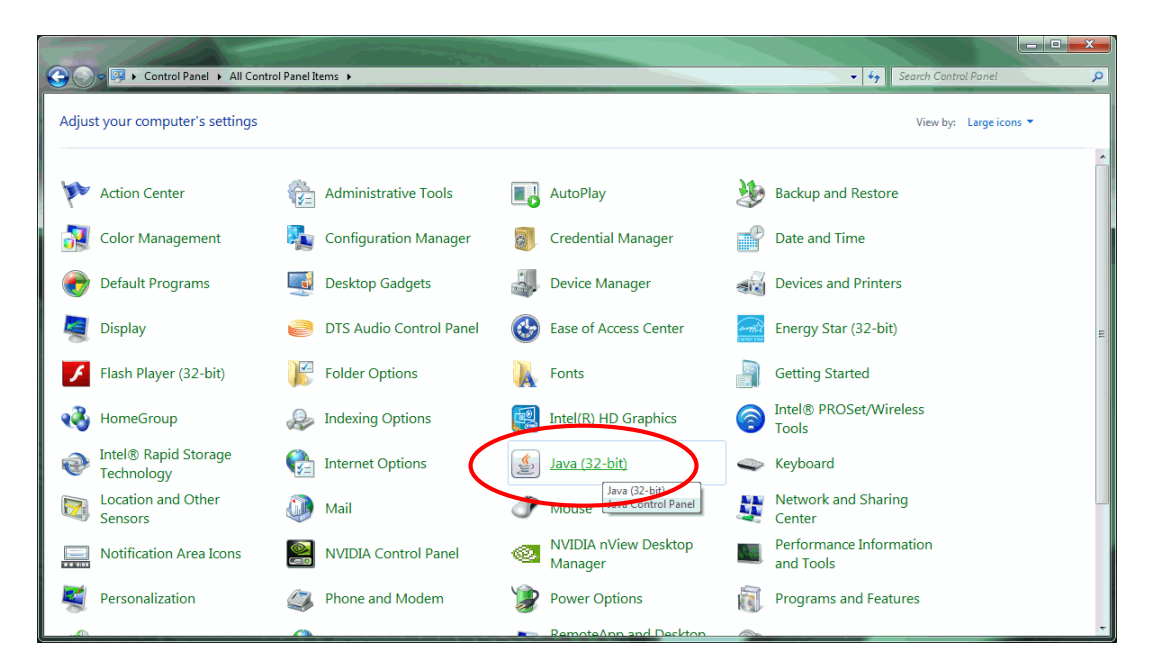

Estando en la pantalla de "Java Control Panel", oprima la pestaña de "General". Diríjase a la sección de "Temporary Internet Files" y oprima el botón de "Settings".

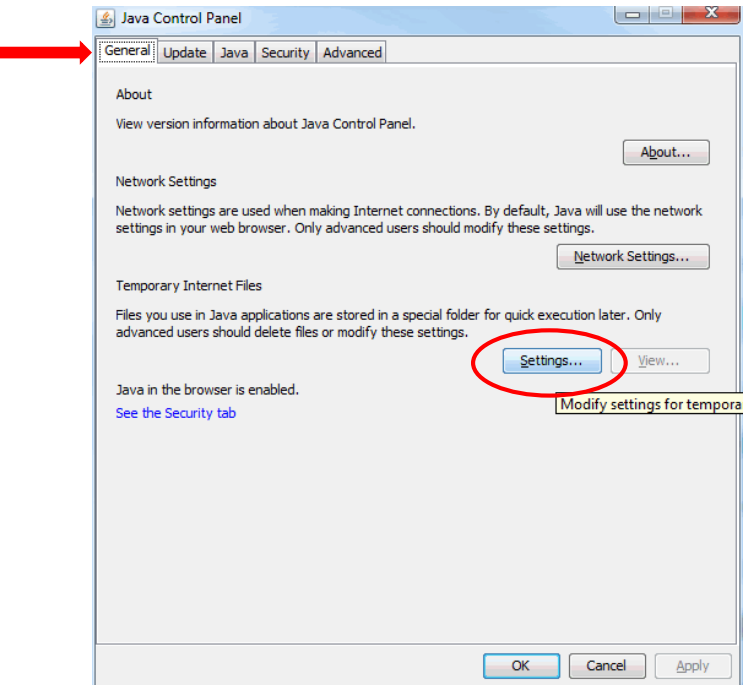

Una vez oprimido el botón de "Settings", entrará en la pantalla de "Temporary Files Settings", mostrada abajo. Es importante quitar el "check mark" de la opción "Keep temporary files on my computer" , tal como se señala en la ilustración. Oprima el botón de "Ok".

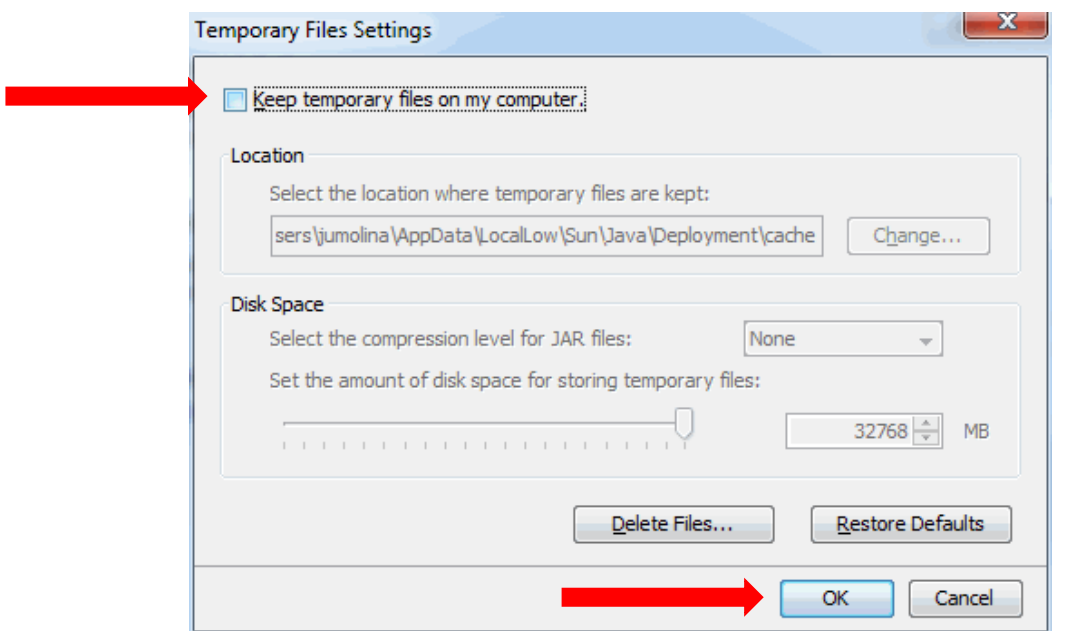

Nuevamente en la pantalla de "Java Control Panel", oprima la pestaña de "Security". Oprima el botón de "Edit Site List".

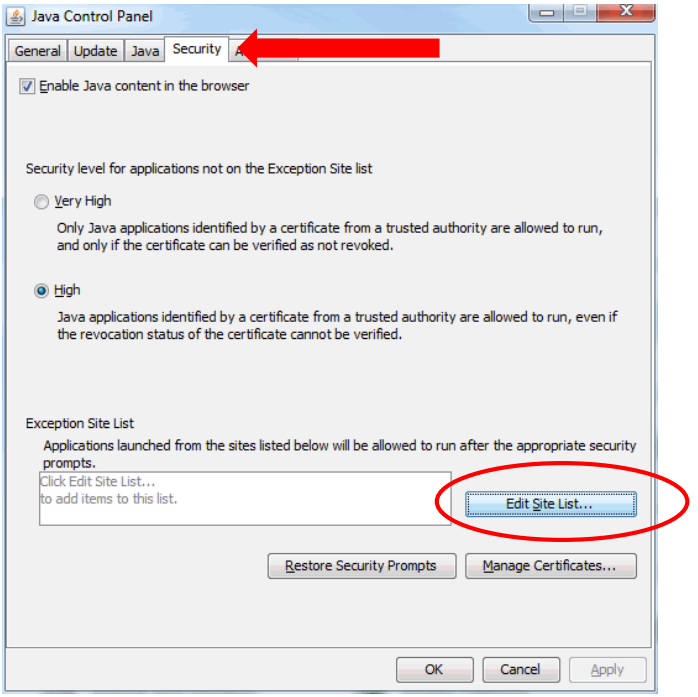

Estando en la pantalla de "Exception Site List", oprima el botón de "Add" para habilitar el campo de "Location"

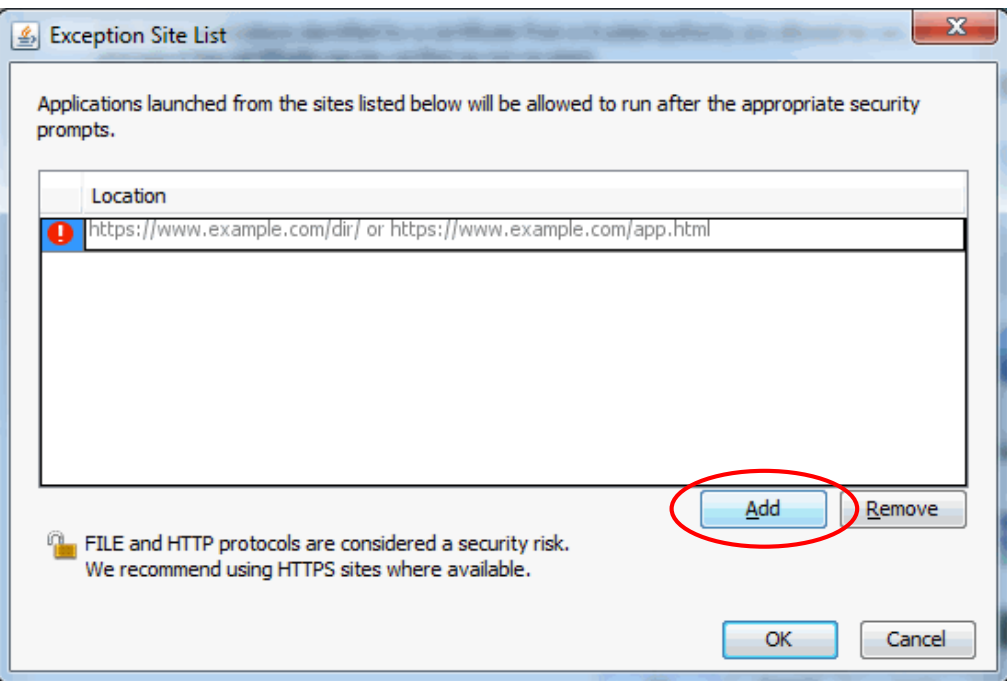

Una vez activado el campo de "Location", escriba [https://patsiprod.upr.edu.](https://patsiprod.upr.edu/) Esto añade la excepción. Oprima el botón de "Ok"

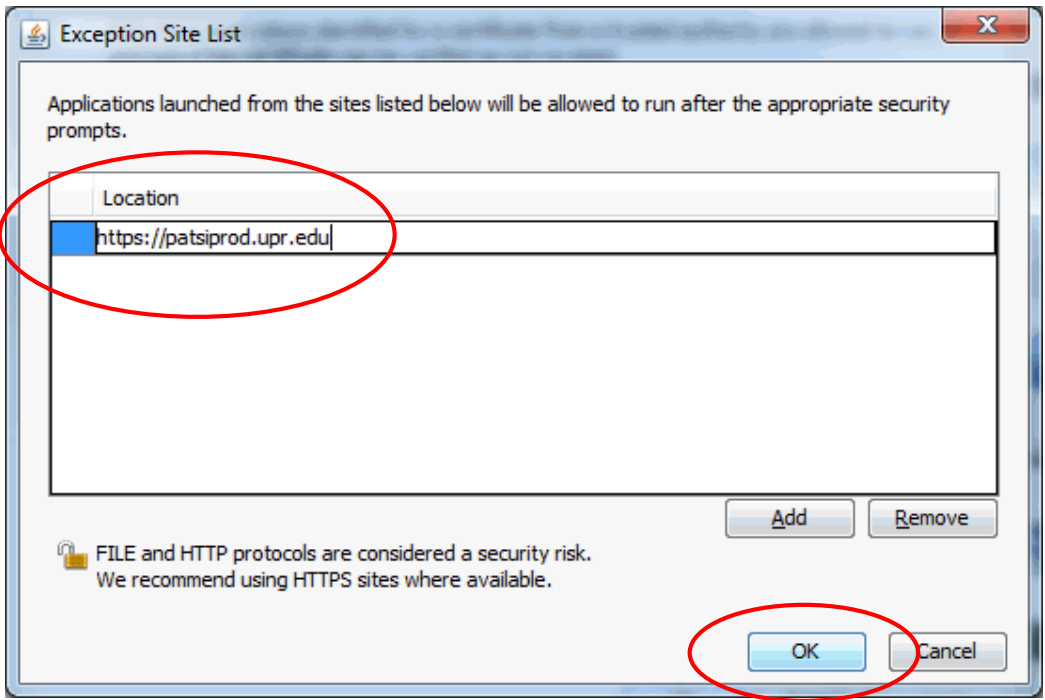

### **Opción 2:**

Utilizando su "Windows Explorer", localice el "batch file" que contiene los archivos de instalación.

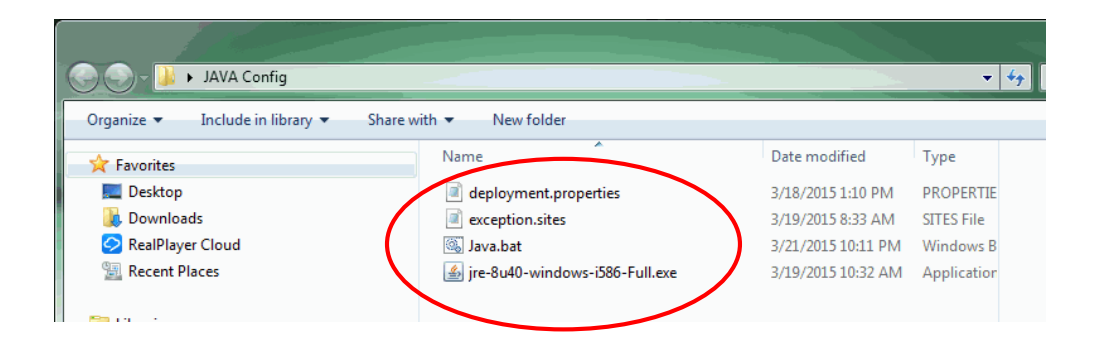

Ejecute el archivo de "Java.bat" y siga las instrucciones de instalación.